## **FAQ – WINDOWS - HOW DO I CONNECT TO WILKES.EDU WIRELESS?**

### **Purpose**

• This guide details the steps for connecting to the Wilkes.edu wireless using Windows

### **Requirements**

- Active Wilkes Account
- Computer with Windows 10

### **Notes**

• If you have changed your password since the last time you connected to the Wilkes.edu wireless, then you may need to remove the old profile first. Steps are provided in the Troubleshooting section of this guide

### **Process**

1. Locate and click on the Wireless icon in the bottom right of the screen

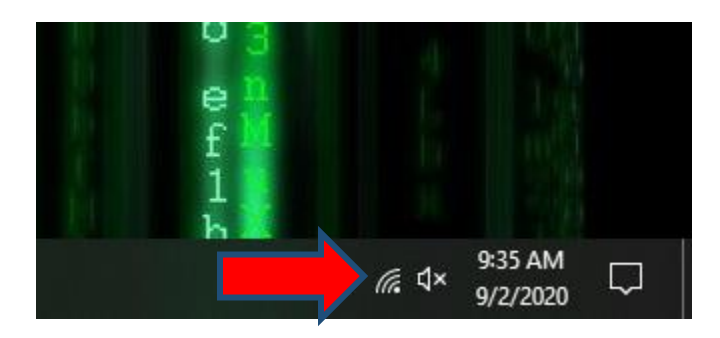

### **FAQ – WINDOWS - HOW DO I CONNECT TO WILKES.EDU WIRELESS?**

2. Select Wilkes.edu and click Connect

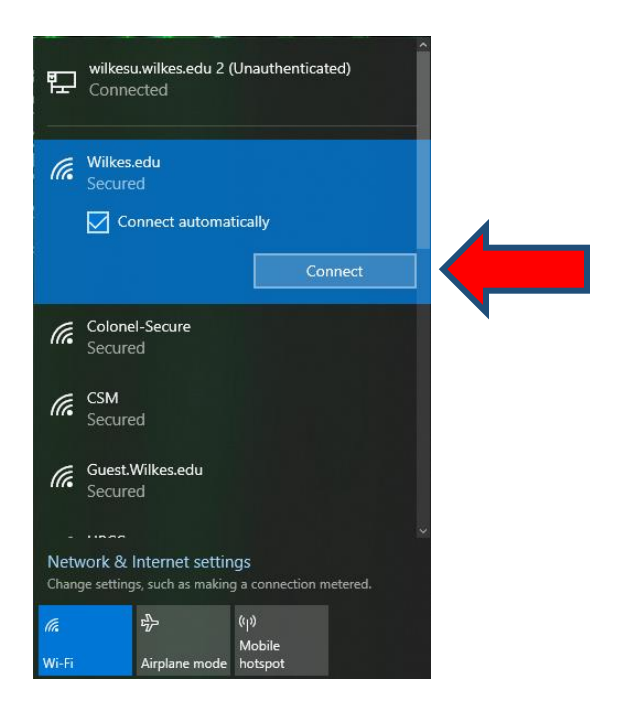

3. Sign in using your Wilkes username and password

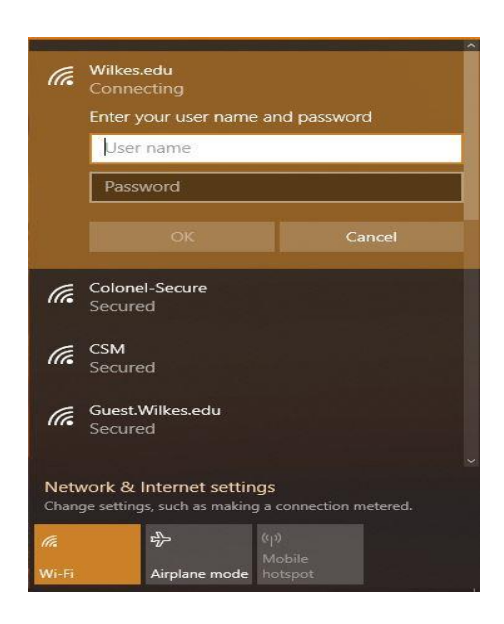

## **FAQ – WINDOWS - HOW DO I CONNECT TO WILKES.EDU WIRELESS?**

#### þ. Click Connect when prompted

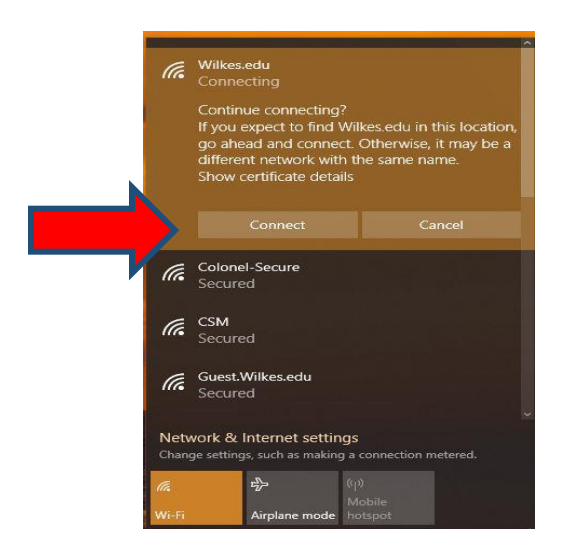

### **Troubleshooting**

If you need to remove the old profile due to a password change, please follow these steps:

1. Click on Start then click on the Settings icon

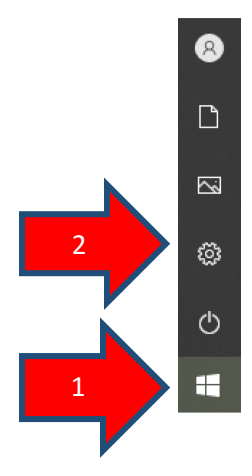

## **FAQ – WINDOWS - HOW DO I CONNECT TO WILKES.EDU WIRELESS?**

### 2. Click on Network & Internet

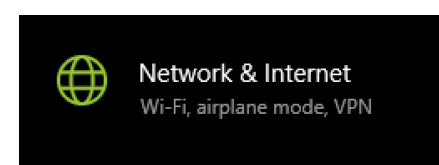

3. Click on Wi-Fi from the list on the left and then click on Manage known networks

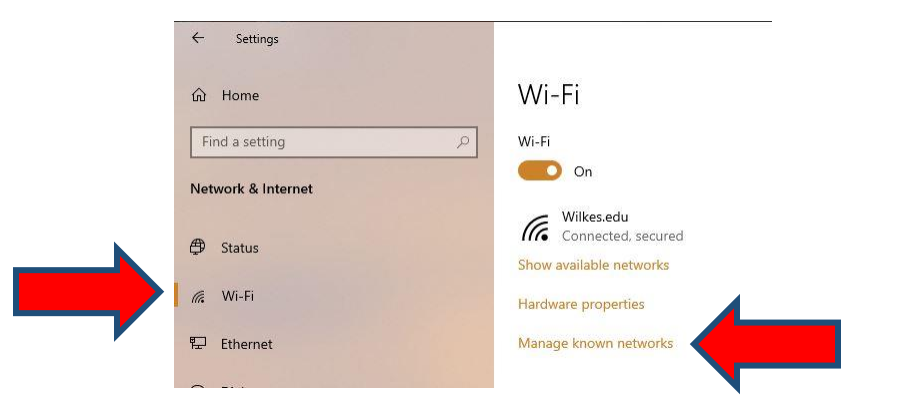

4. Click on the Wi-Fi profile you are trying to remove then click on **Forget** 

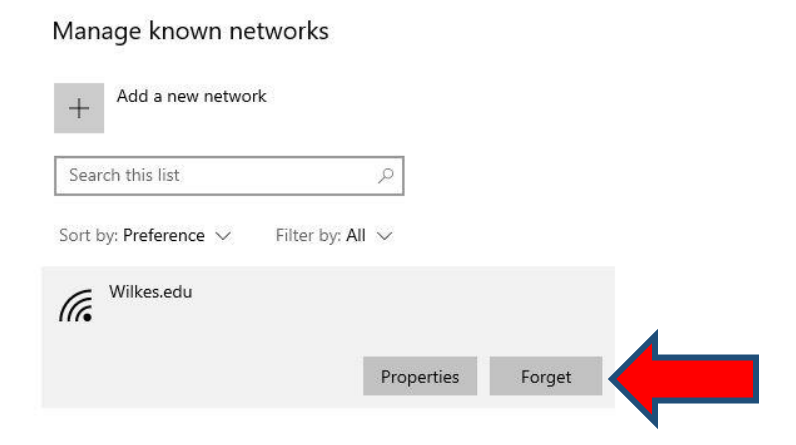

ÿ. Exit out of the Manage known networks window and then repeat steps in the Process section